## Instancia Institucional

Etapa 6 - Carga de Resolución de Consignas y Evaluaciones

Material para Docentes de Instituciones

## Cargas de archivos de proyectos y evaluaciones

La carga de archivos de proyectos y las correspondientes evaluaciones, pueden hacerse en el momento que se crean los equipos o posteriormente.

Se recomienda GUARDAR el equipo, apenas se conforme el listado de estudiantes. Cuando la INSTANCIA INSTITUCIONAL haya finalizado, será el momento de cargar los Proyectos (archivos de resolución de consignas) y las Evaluaciones efectuadas por las y los docentes.

Pueden cargarse tantos archivos como sea necesario, ya sea en Proyectos o en Evaluaciones, siempre de acuerdo con lo especificado en cada Especialidad de Olimpíada de ETP.

## **Formatos de archivos:**

**Todos los trabajos realizados deberán subirse a la plataforma en formato PDF (resolución para distribución) o en JPG**

Los equipos de estudiantes de esta Olimpíada de ETP trabajarán con distintos programas y herramientas (software), de acuerdo con lo establecido en cada especialidad.

Si bien cada programa tiene sus características y maneja sus propios archivos, se **homogenizan las entregas en el formato PDF**, un estándar que puede ser **guardado, exportado** o **impreso** desde cualquiera de los programas permitidos.

Normalmente los programas tienen la opción de "Guardar como PDF", o "Exportar como PDF". Muchos sistemas operativos incluyen la posibilidad de imprimir, además de en impresoras, en archivos PDF (lo que equivale a una exportación).

En caso de **planos y documentos generados en papel**, se estandariza en el formato **JPG**. Los dispositivos móviles incluyen cámaras fotográficas de calidad que permiten obtener buenas fotografías en formato JPG. Además, existen varias aplicaciones que permiten tomar y mejorar fotos de documentos y planos, corrigiendo perspectivas y contrastes.

Se recomienda que las fotos sean tomadas con buena luz día, o luz difusa, evitando sombras.

Para realizar la acción de carga de archivos, se debe ingresar a MIS EQUIPOS, donde se podrá observar el listado de Equipos cargados

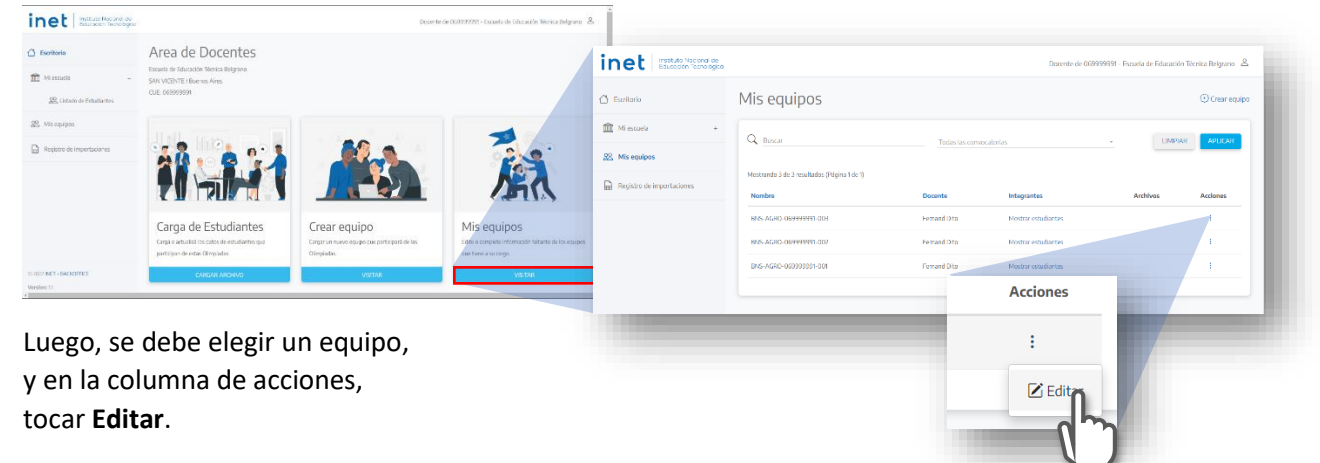

Ingresando a la página **Editar Equipo**, veremos el campo donde se pueden subir los archivos de proyectos y de evaluación:

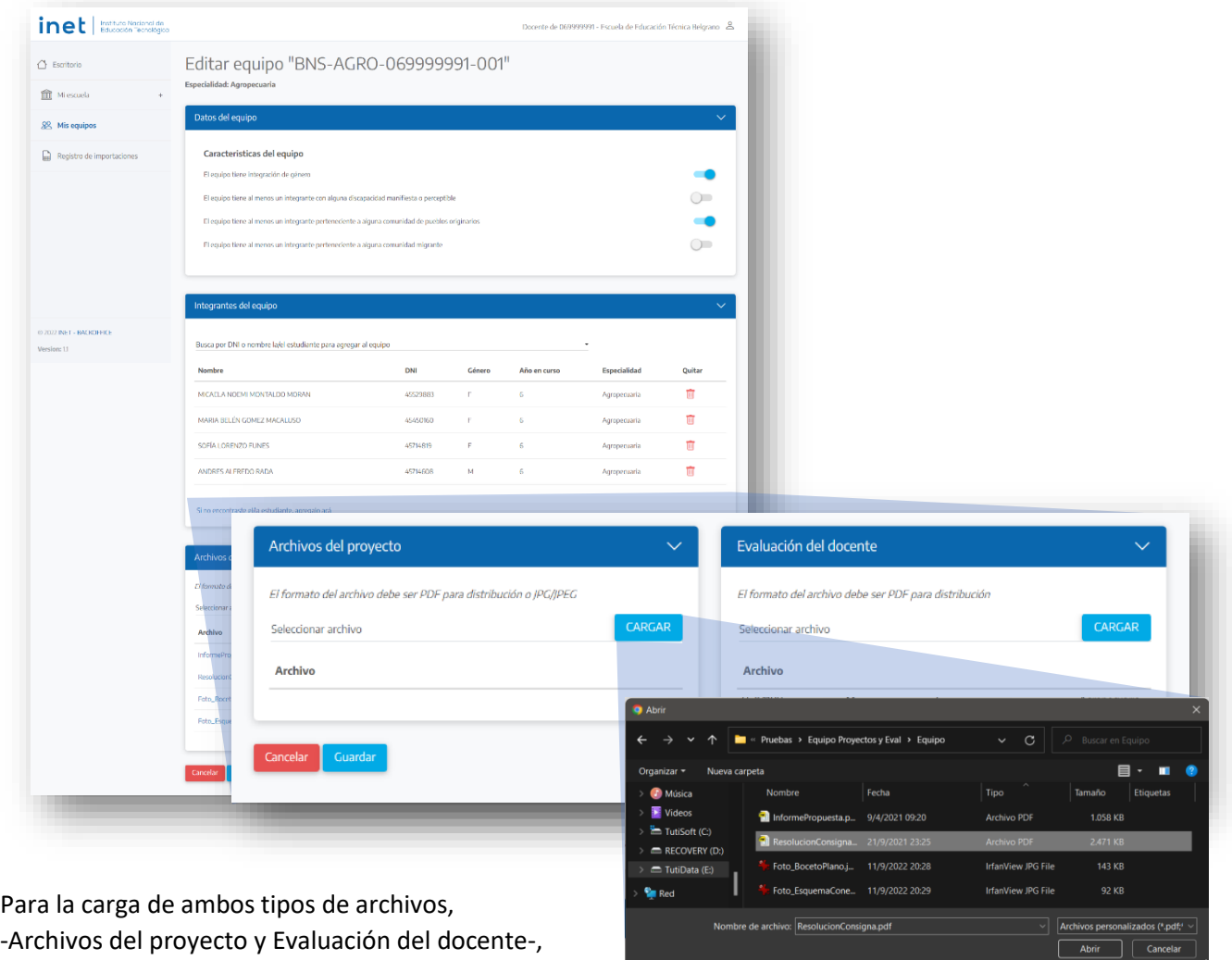

hay que tocar el botón CARGAR.

Se abrirá un cuadro de diálogo desde donde se selecciona el archivo (PDF o JPG) a subir.

## Al aceptarlo se observará el porcentaje de la progresión de carga.

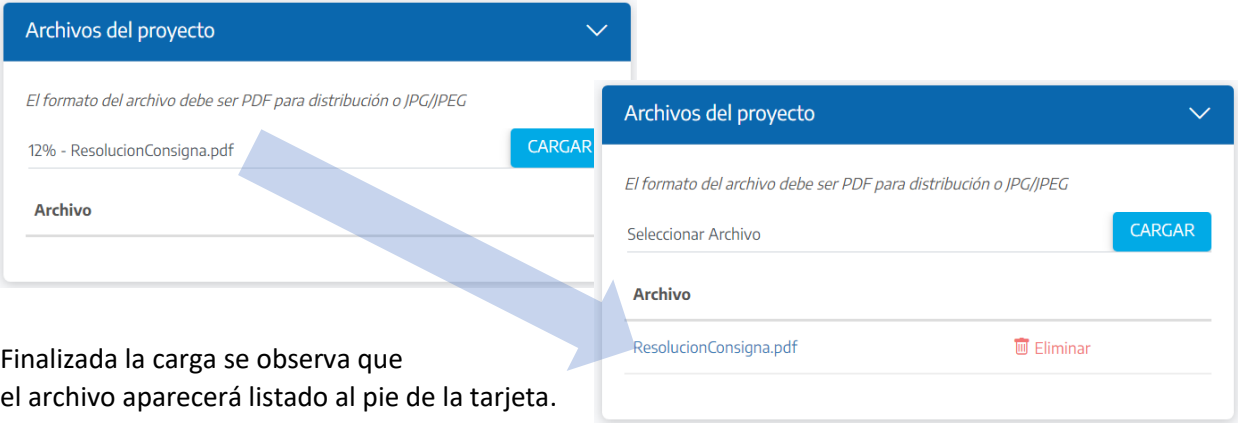

Todos los archivos subidos quedarán listados al pie de la tarjeta de ARCHIVOS DE PROYECTO

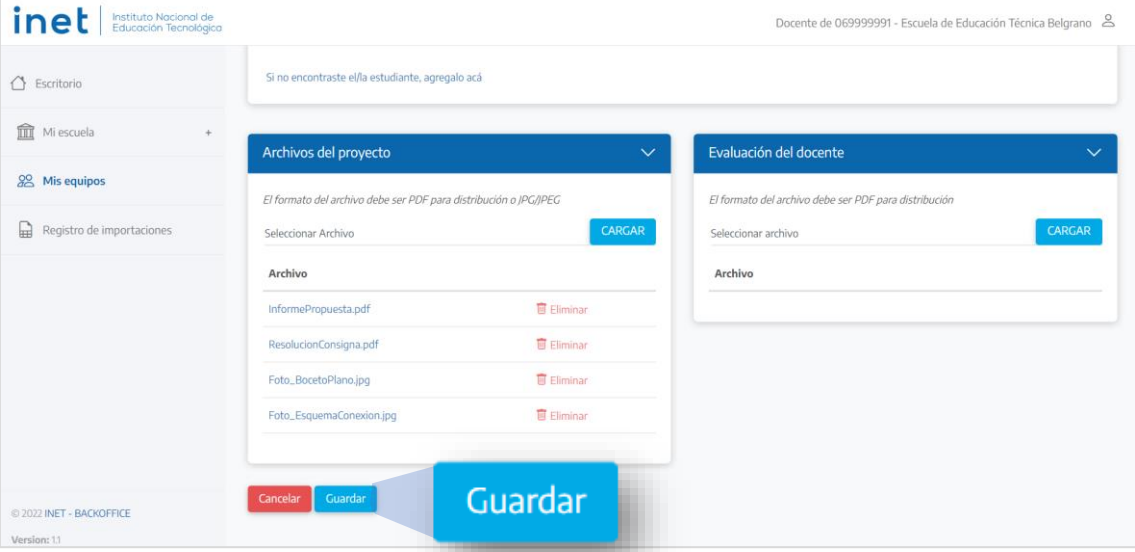

Se debe asegurar la carga tocando el botón GUARDAR, lo que de inmediato lleva a la página MIS EQUIPOS, donde también se podrán observar los archivos cargados del proyecto (resolución de consignas).

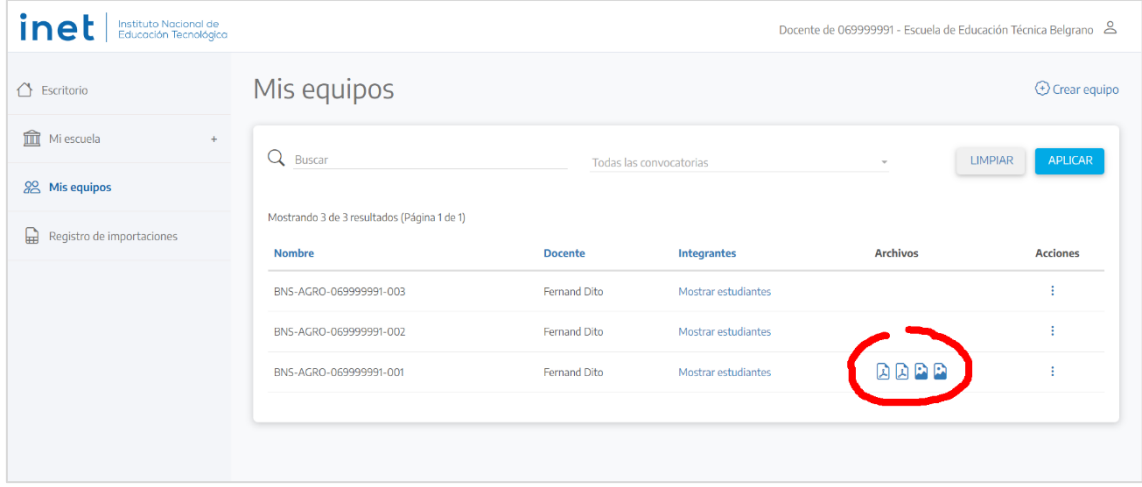

Para subir las EVALUACIONES se debe volver a **Editar** (columna Acciones). En la página EDITAR EQUIPO se cargan los archivos de evaluación y se vuelve a GUARDAR.

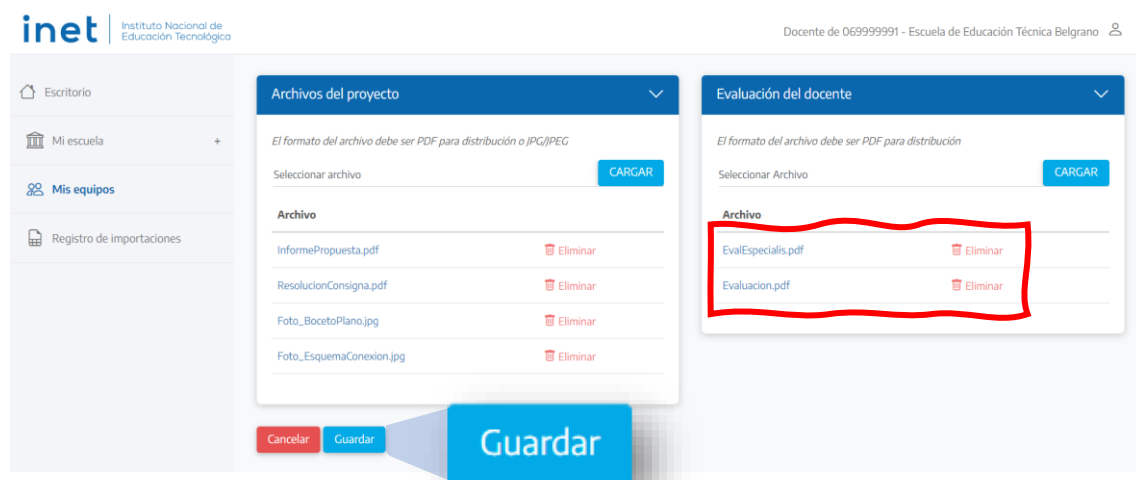

Nuevamente se ingresará a MIS EQUIPOS, donde se visualizarán todos los equipos cargados:

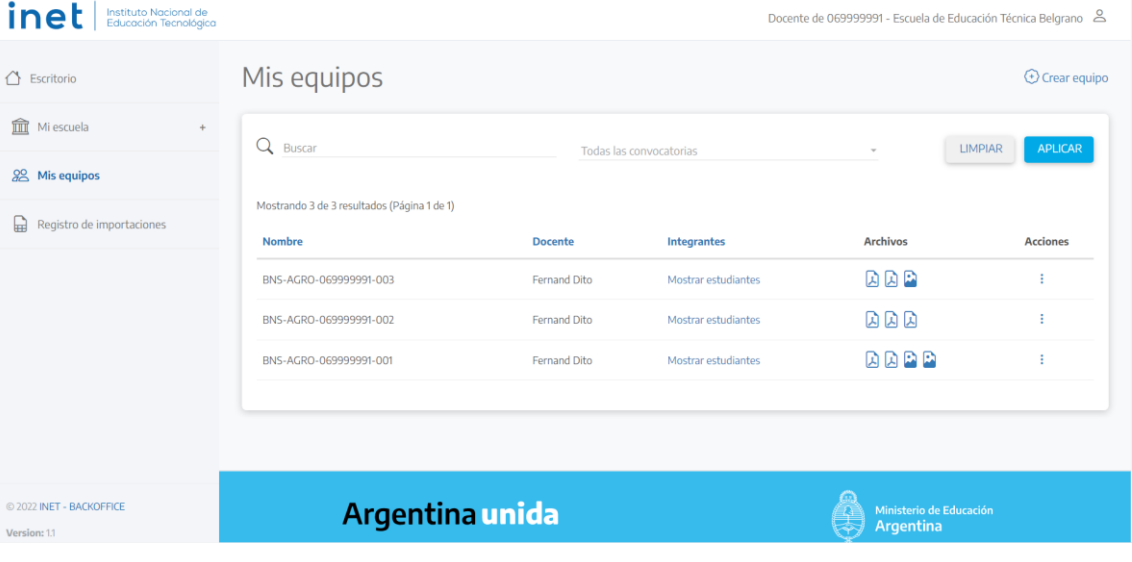

Los archivos que se muestran en esta página son solo los correspondientes a los proyectos de resolución de consignas. Esto es para facilitar una rápida identificación visual de los equipos que tienen cargados sus proyectos, y de los que aún les falta cargar.

Para ver la totalidad de archivos -de resolución y de evaluaciones- hay que entrar en la opción EDITAR de la columna de ACCIONES, en la misma fila del equipo que queremos ver.